# **DESCRIPTION OF FUNCTIONS**

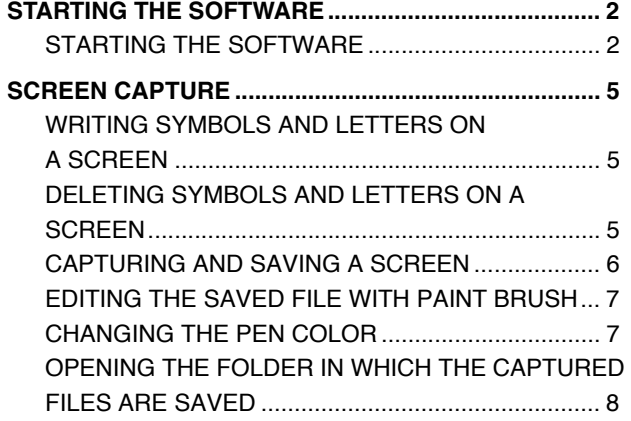

## **STARTING THE SOFTWARE**

## <span id="page-1-1"></span>**STARTING THE SOFTWARE**

**EN01N80ZZZ050102001001**

**1. DOUBLE-CLICK THE SHORT CUT ICON FOR THE TROUBLE-SHOOTING SOFTWARE. (Windows desktop)**

**HINT**

**Or, from the Windows' Start Menu, select [All Programs] - [HinoServiceApplications] - [Hino Diagnostic eXplorer 2].**

SHTS80ZZZ0500001

.<br>Maria

Computer

 $C$ antral Da and Pri

**Default Program** 

Help and Suppor

Shut down | P

م

 $\bullet$ 

 $\mathbb{F}$ 

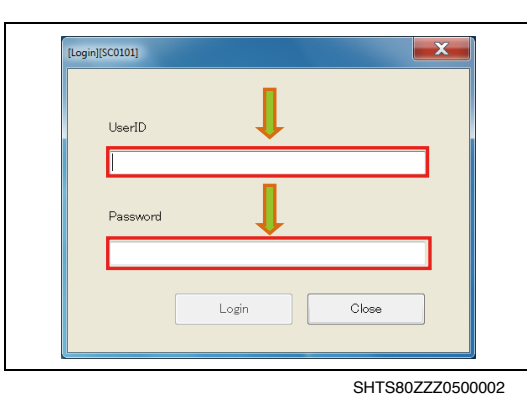

<span id="page-1-0"></span> $\mathbf{F}$ 

Internet Explorer<br>Nindows DVD Maker Windows Media Cente Vindows Media Player Windows Media<br>
Windows Update<br>
XPS Viewer Accessories Bluetooth

noServiceApplicati Hino Diagnostic eXplorer 2

ch programs and fi

 $\mathcal{L}$ 

DST-i Games

Maintenance McAfee

Microsoft Office Panasonic<br>SharePoint

Startup Back

> **2. ENTER YOUR USER ID AND PASSWORD. (Login screen)**

#### **HINT**

**When you log in for the first time (after clean installation), connection to the Internet is required.**

## **CONNECTION TO THE INTERNET AT FIRST LOGIN**

- **•** For security enhancement, activation (personal authentication) is performed through the Internet.
	- Activation needs to be performed to prevent the use of stolen devices. You must connect to the Internet at the first login.

 $-x$ [Reprogramming login window][SC0116] Enter reprogramming server credentials. PIN оĸ Cancel

SHTS80ZZZ0500003

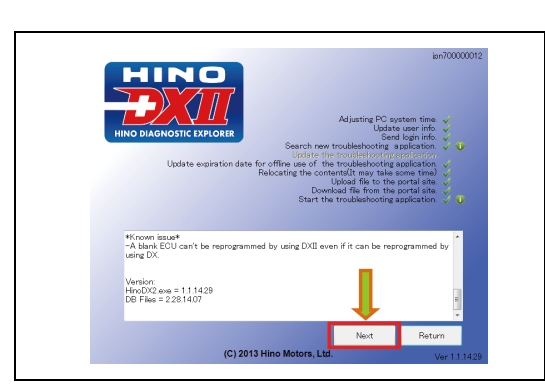

SHTS80ZZZ0500004

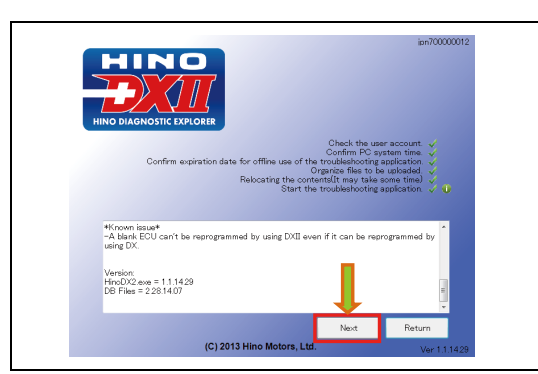

SHTS80ZZZ0500005

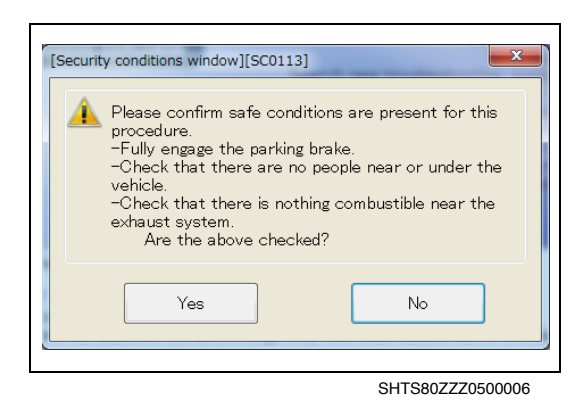

**3. ENTER THE SPECIFIED PIN CODE. (Reprogramming server login screen)**

### **HINT**

- **• This screen appears when you are authorized to perform reprogramming and no PIN code is specified.**
- **• For the PIN code, contact the system administrator.**

**4. CONFIRM THE INFORMATION DISPLAYED AND PRESS THE [Next] BUTTON. (Splash screen) [When connected to the network]**

#### **HINT**

**Pressing the [Return] button returns to the login screen.**

**5. CONFIRM THE INFORMATION DISPLAYED AND PRESS THE [Next] BUTTON. (Splash screen) [When not connected to the network]**

### **HINT**

**Pressing the [Return] button returns to the login screen. When you log in for the first time, connection to the network is required.**

**6. PERFORM SAFETY CHECK AND PRESS THE [Yes] OR [No] BUTTON. (Security conditions window)**

#### **HINT**

**When [No] is pressed, the "Safety instruction screen" appears.**

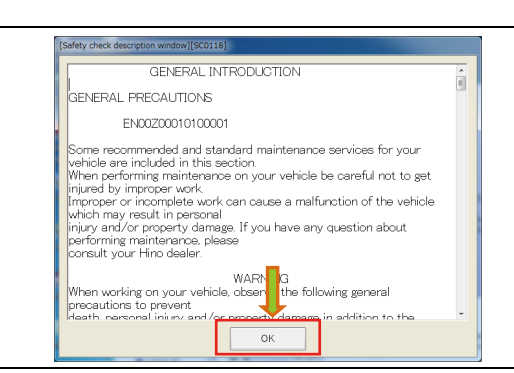

SHTS80ZZZ0500007

# $222$

SHTS80ZZZ0500008

## **7. READ ALL THE SAFETY INSTRUCTIONS AND PRESS THE [OK] BUTTON.**

**(Safety check description window)**

#### **HINT**

**This appears when [No] is pressed on the safety check description wiondow.**

**The [OK] button will not be highlighted until all the safety general introduction have been read.**

**8. THE MAIN SCREEN OF THE HINO DX** Ⅱ **IS DISPLAYED. (Main screen)**

#### **HINT**

**When an error occurs during log-in, refer to "What to do if you have a problem."**

## **ABOUT HINO GSPS PASSWORD CHANGE AND VALIDITY PERIOD**

- **•** HINO DX Ⅱ shares the user ID and password with HINO GSPS.
- **•** Note that the password of HINO DX Ⅱ online becomes different from that of HINO DX Ⅱ offline if the password of HINO GSPS is changed.

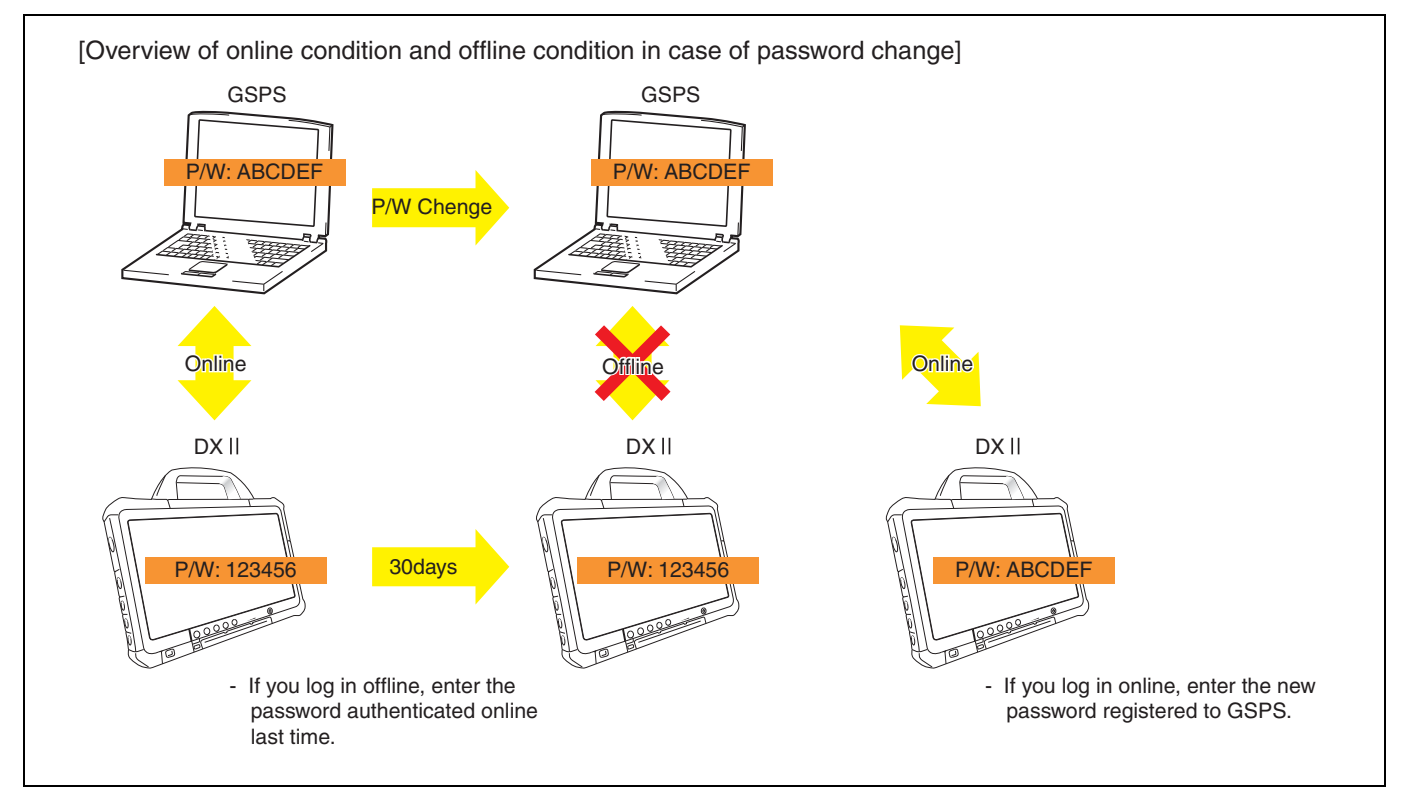

SHTS80ZZZ0500009

## **SCREEN CAPTURE**

# <span id="page-4-1"></span>**WRITING SYMBOLS AND LETTERS ON A SCREEN**

**EN01N80ZZZ050102002001**

- **1. ENTER EDIT MODE.**
	- **(Any screen)**

(1) Press the [Pen] icon on the screen capture bar.

<span id="page-4-0"></span>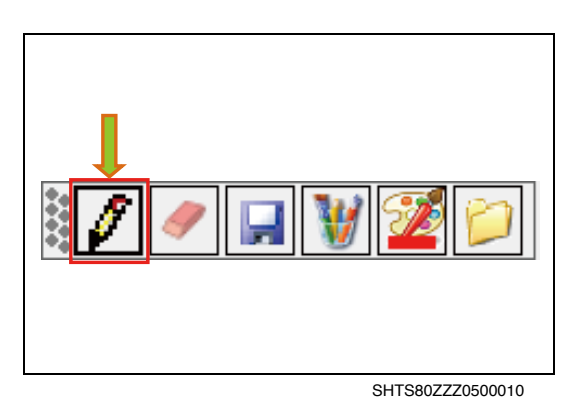

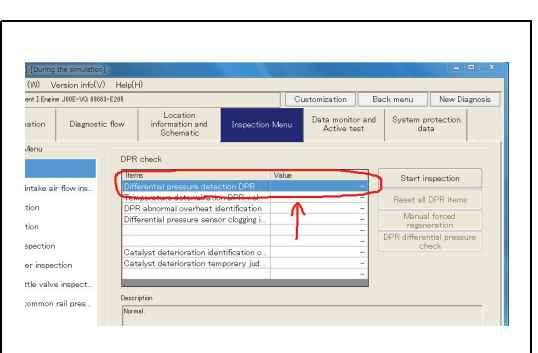

SHTS80ZZZ0500011

**2. WRITE SYMBOLS AND LETTERS ON A SCREEN.** (1) Use the mouse to write symbols and letters.

## **HINT**

**To change the pen color, refer to "CHANGING THE PEN COLOR."**

# <span id="page-4-2"></span>**DELETING SYMBOLS AND LETTERS ON A SCREEN**

**EN01N80ZZZ050102002002**

## **1. ENTER DELETE MODE.**

- **(Any screen)**
- (1) Press the [Eraser] icon on the screen capture bar.

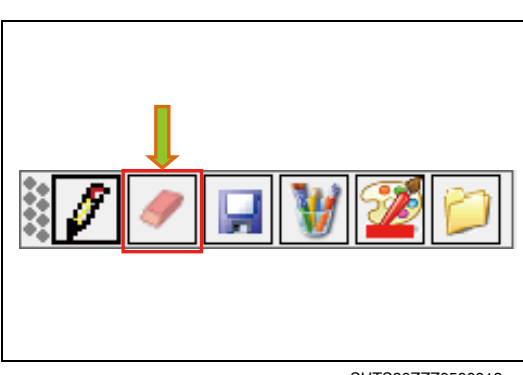

SHTS80ZZZ0500012

## **2. DELETE THE ARBITRARY SYMBOLS AND LETTERS ON THE SCREEN.**

(1) Use the mouse to delete arbitrary symbols and letters.

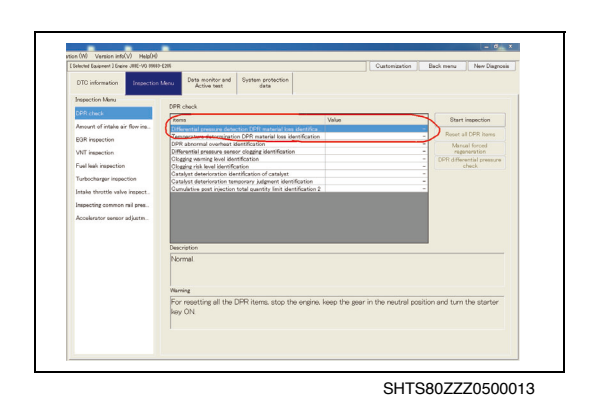

<span id="page-5-0"></span>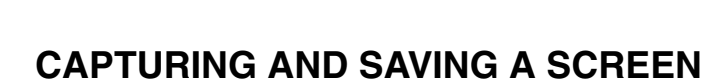

**EN01N80ZZZ050102002003**

## **1. CAPTURING AND SAVING A SCREEN**

**(Any screen)**

(1) Press the [Floppy] icon on the screen capture bar.

## **HINT**

**You can press this icon even while writing symbols and letters. In this case, the screen is captured and saved with the written symbols and letters.**

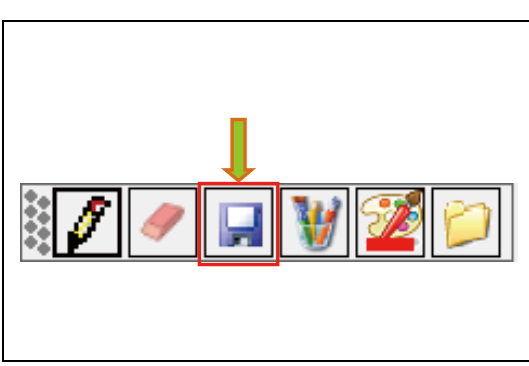

SHTS80ZZZ0500014

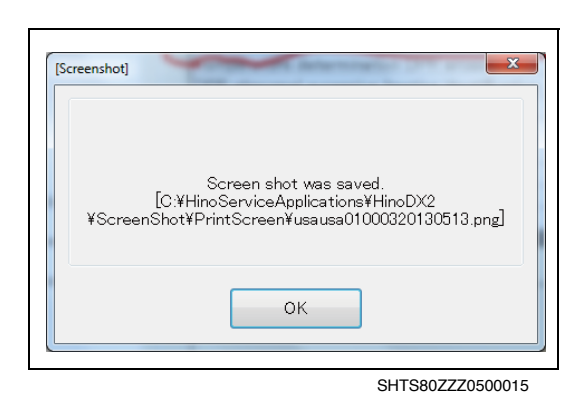

**2. When the screen is successfully saved, the message will appear.**

## <span id="page-6-0"></span>**EDITING THE SAVED FILE WITH PAINT BRUSH**

**EN01N80ZZZ050102002004**

- **1. EDIT THE LAST SAVED FILE WITH PAINT BRUSH. (Any screen)**
	- (1) Press the [Paint brush] icon on the screen capture bar.

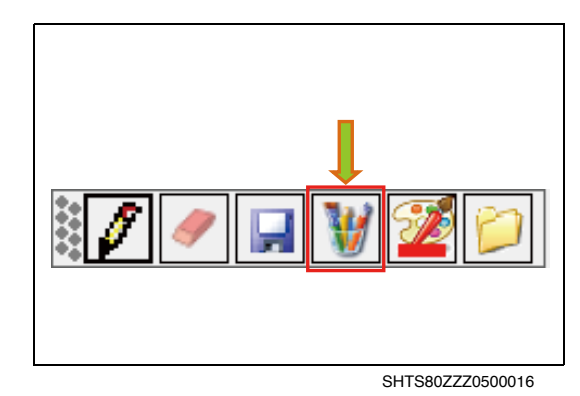

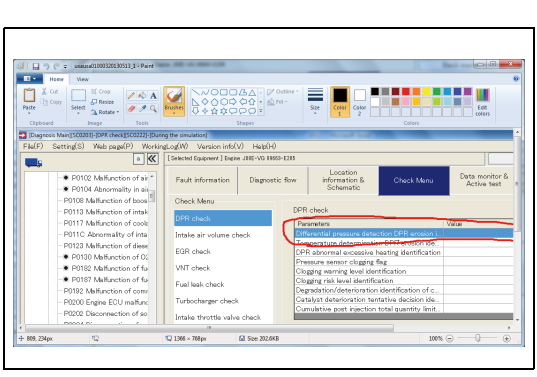

SHTS80ZZZ0500017

SHTS80ZZZ0500018

**2. THE LAST SAVED FILE IS LOADED AND THE PAINT BRUSH OPENS.**

## **HINT**

**The last captured file automatically opens.**

## <span id="page-6-1"></span>**CHANGING THE PEN COLOR**

**EN01N80ZZZ050102002005**

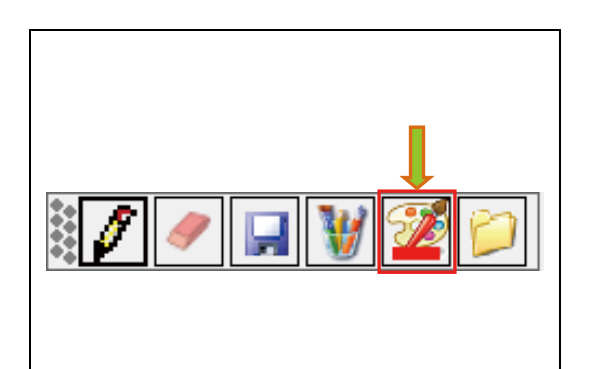

**1. CHANGE THE PEN COLOR.**

## **(Any screen)**

(1) Press the [Pallet] icon on the screen capture bar.

### **HINT**

**You can press the [Pallet] icon while writing symbols and letters.**

## **2. CHANGE THE PEN COLOR. (Color setting dialog)**

(1) Select the color and press the [OK] button.

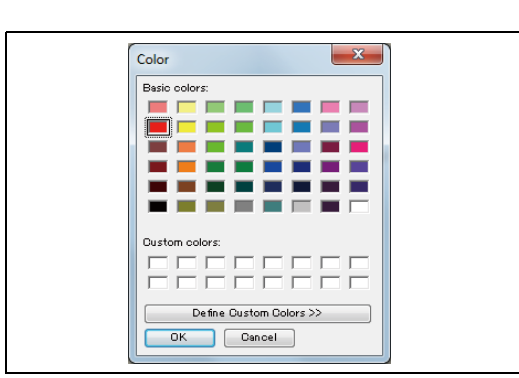

SHTS80ZZZ0500019

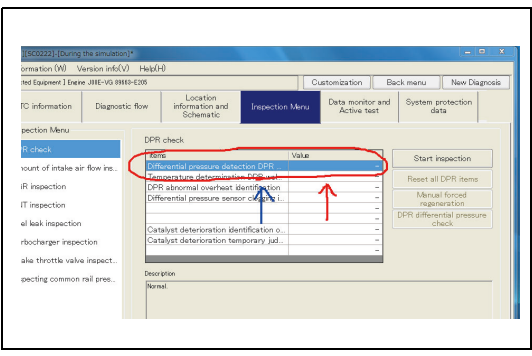

SHTS80ZZZ0500020

# <span id="page-7-0"></span>**OPENING THE FOLDER IN WHICH THE CAPTURED FILES ARE SAVED**

**EN01N80ZZZ050102002006**

**1. OPEN THE FOLDER IN WHICH THE CAPTURED FILES ARE SAVED.**

**(Any screen)**

**2. SELECT THE FILE. (Explorer)**

(1) Press the [Folder] icon on the screen capture bar.

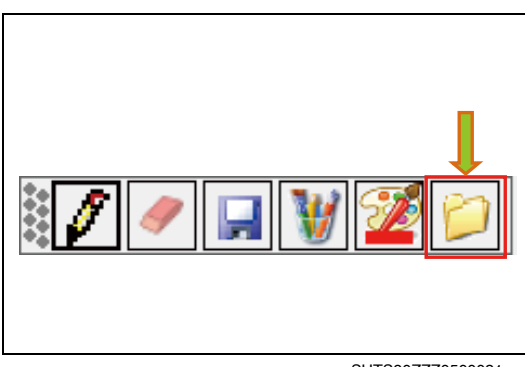

SHTS80ZZZ0500021

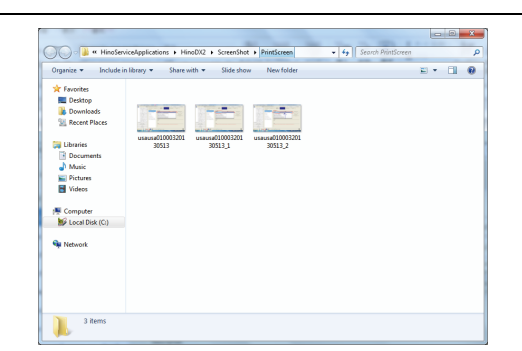

SHTS80ZZZ0500022